#### **ALNBS 3.1 Release End User Training**

**Satellite Conference and Live Webcast Wednesday, March 10, 2010 8:30 - 11:30 a.m. Central Time**

**Produced by the Alabama Department of Public Health Video Communications and Distance Learning Division**

#### **Faculty**

**Sherri Davidson, MPH Epidemiologist Analysis and Reporting Branch Manager**

> **Tina G. Pippin, RN, BSN Surveillance Nurse Manager Division of Epidemiology**

**Alabama Department of Public Health**

#### **Faculty**

**Sahitya Redddy Bureau of Information Technology**

**Brenda Ryals Bureau of Information Technology**

**Alabama Department of Public Health**

#### **What's New in 3.1?**

- **New ALNBS Home Page (Dashboard)**
- **Public Health Case Reporting**
- **Manage Associations**
- **Contact Tracing**

#### **The ALNBS Dashboard**

#### **ALNBS Dashboard Functions**

- **Move away from simple "white space" to state-specific display of customizable system and other functions**
	- –**Patient search**
	- **My Queues**
	- **My Reports**
	- **News Feeds**
	- **Analysis, Visualization, Reporting (AVR)**

- **The Home Page now provides a series of 'widgets' that are**
	- **Customizable by states**
	- –**Provide a 'dashboard'-type view for users**

**ALNBS Dashboard Functions ALNBS Dashboard Functions Sent (StarSey (Rege Falses ) Spot** 

#### **ALNBS Dashboard Functions: Patient and Event Searches**

• **Allows users to find patients in the system using either a Demographic Search or an Event ID Search**

#### **ALNBS Dashboard Functions: Patient and Event Searches**

• **Demographic Search**

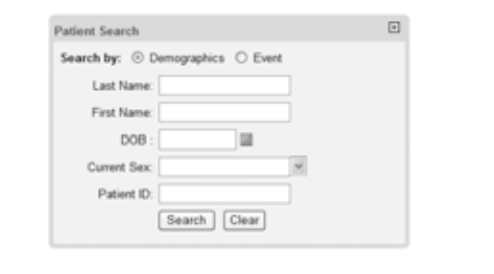

### **ALNBS Dashboard Functions: Patient and Event Searches**

• **Event ID Search**

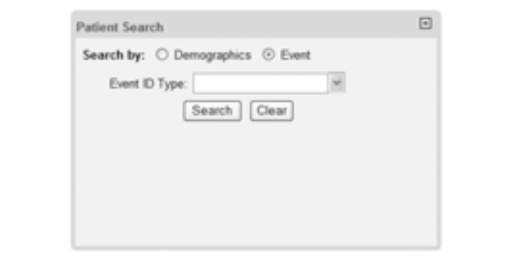

#### **ALNBS Dashboard Functions: Patient and Event Searches**

- **The user must enter at least one search criterion before performing a search**
	- **If the user does not enter at least one search criterion, he/she will be prompted to enter at least one**

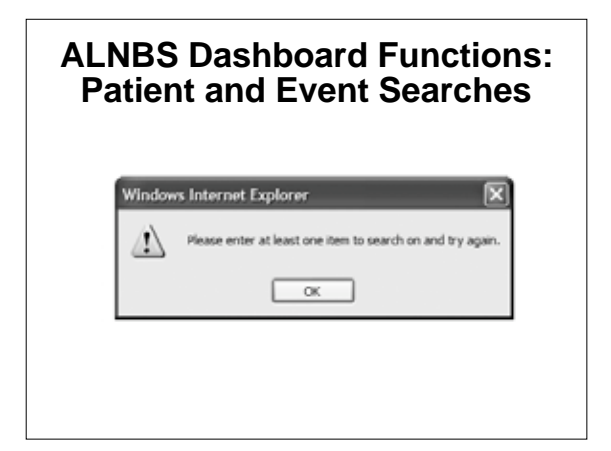

#### **ALNBS Dashboard Functions: My Reports**

- **Allows users access to their current Private Reports**
	- **If there are no Private Reports no content will display**

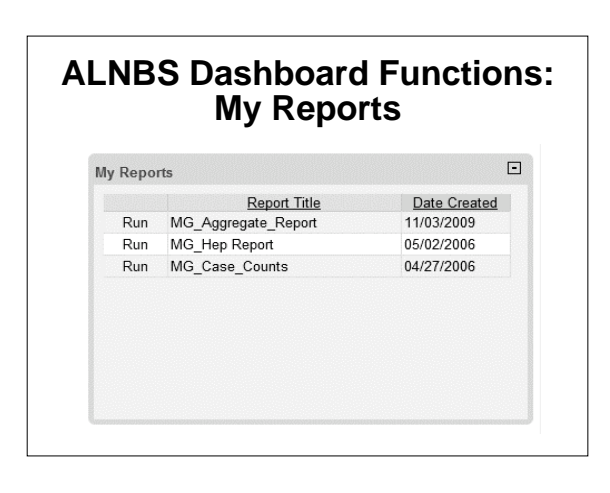

#### **ALNBS Dashboard Functions: My Queues**

- **User access to work queues is based on assigned permissions**
	- **Users will see all the queues they are used to seeing based on their system permissions**

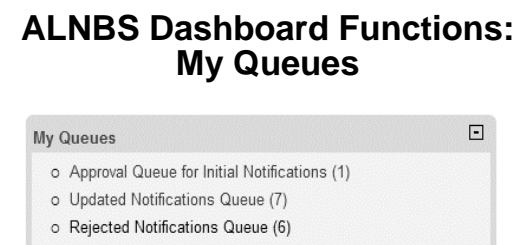

- o Documents Requiring Security Assignment (291)
- o Documents Requiring Review (74)

#### **ALNBS Dashboard Functions: Locally-defined Notices**

• **User will see any notices (e.g. announcements, etc.) created by the system admin via the Home Page LDF function**

## **ALNBS Dashboard Functions: Locally-defined Notices**

 $\Box$ 

Notices

Link to CDC Web site News Epidemiologists' weekly meeting in conference room 3 at 2:30<br>PM, Thursday, November 19 Link to NBS Demo Server H1N1 Vaccine available in Cobb County at Marietta clinic

#### **ALNBS Dashboard Functions: News Feeds**

• **RSS (Real Simple Syndication) feeds that have been set up by the system admin via the NEDSS properties file**

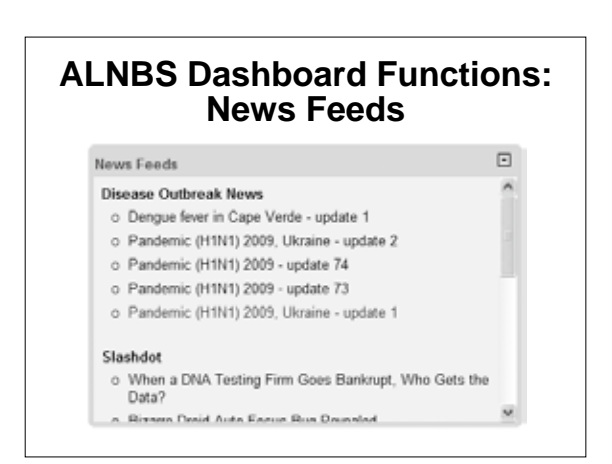

#### **ALNBS Dashboard Functions: Metrics/AVR Viewer**

- **User views charts and graphs depicting metrics valid to him or her**
- **The user selects one of the following from a drop-down menu**
	- **All cases created in the last 7 days to which the user has access**

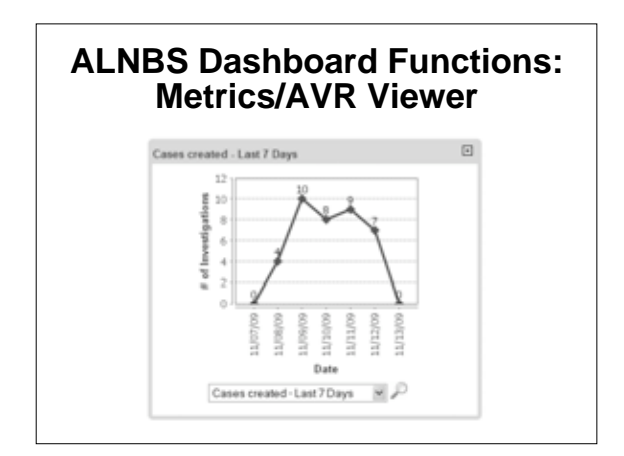

#### **ALNBS Dashboard Functions: Metrics/AVR Viewer**

- **User views charts and graphs depicting metrics valid to him or her**
- **The user selects one of the following from a drop-down menu**
	- **All lab reports created in the last 7 days to which the user has access**

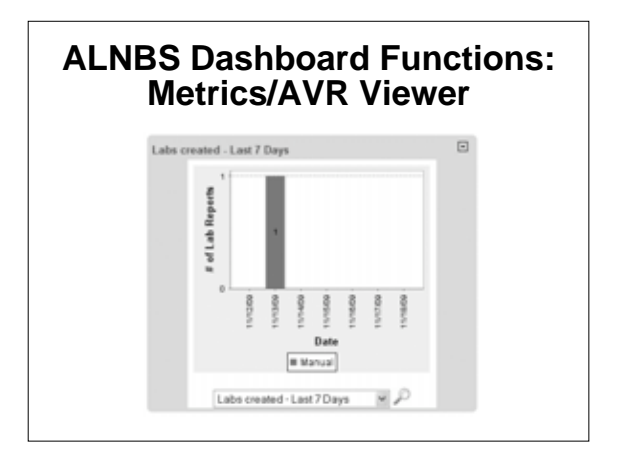

#### **ALNBS Dashboard Functions: Metrics/AVR Viewer**

- **User views charts and graphs depicting metrics valid to him or her**
- **The user selects one of the following from a drop-down menu**
	- **All current confirmed case counts**
		- **NOTE: use scroll bar to select other views**

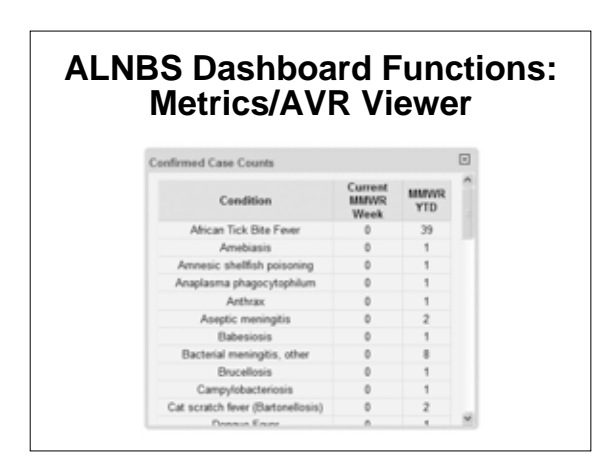

#### **ALNBS Dashboard Functions: Metrics/AVR Viewer**

- **User views charts and graphs depicting metrics valid to him or her**
- **The user selects one of the following from a drop-down menu**
	- **All cases assigned in the last 14 days by investigator**

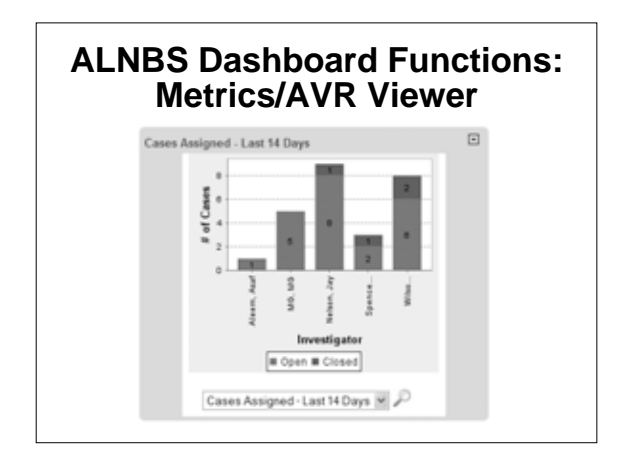

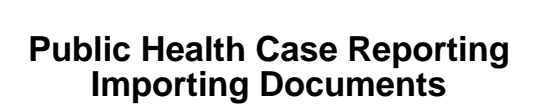

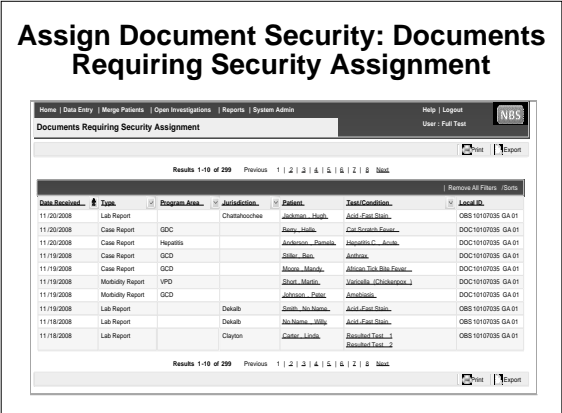

# Transfer **DOC10103000 GA01** to: **\* Program Area :** GCD **Documents Requiring Security Assignment: Transfer Ownership** • **Documents NOT associated with an investigation**

**\* Jurisdiction:** East

[Submit] Cancel]

 $\ddot{\phantom{0}}$ 

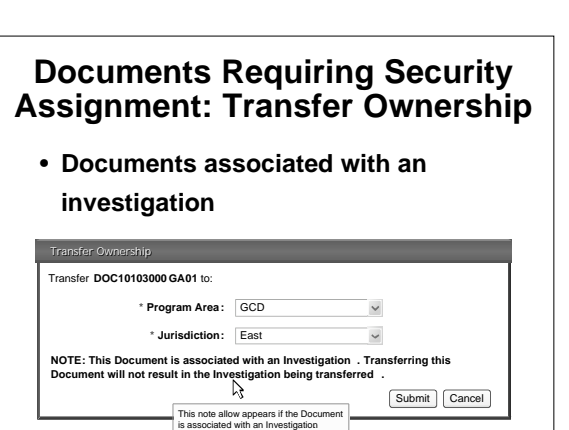

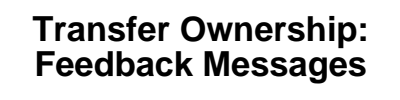

• **Feedback message if transfer is invoked from a document that was accessed from a queue**

Case Report **DOC 10103000 GA 01** for **James Monroe** has been successfully transferred to **Chattahooche County** jurisdiction with a program area of **GCD** . Click Here to view the patient's File

#### **Transfer Ownership: Feedback Messages**

• **Feedback message if transfer is invoked from a document that was accessed from a patient's file**

Case Report **DOC 10103000 GA 01** has been successfully transferred to from **Chattahooche County** jurisdiction to **Shelby County**

jurisdiction .

#### **Documents Requiring Review: Unprocessed Documents**

- **An unprocessed document (e.g., in the Documents Requiring Review queue) can be processed through one of the following system functions**
	- **Mark as Reviewed**
	- **Create Investigation**
	- **Transfer Ownership**
	- **Delete**

#### **Documents Requiring Review: Mark as Reviewed**

• **Click the Test/Condition link to display Document Viewer for Document types**

#### **Documents Requiring Review: Mark as Reviewed**

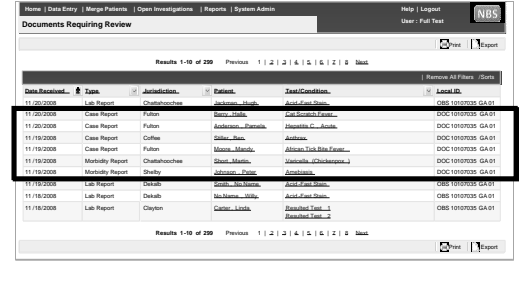

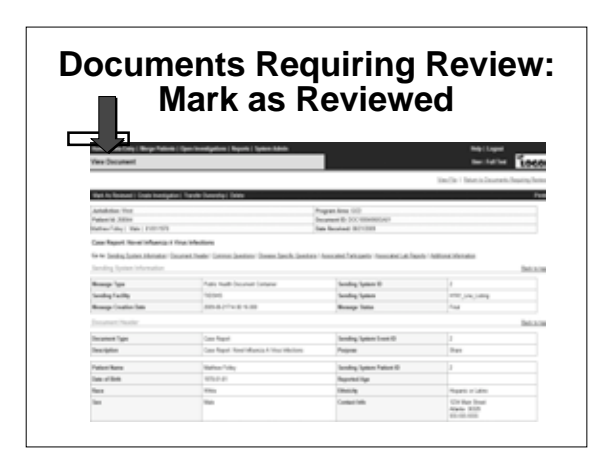

#### **Documents Requiring Review: Mark as Reviewed**

• **Click "Mark as Reviewed" to indicate the document has been reviewed**

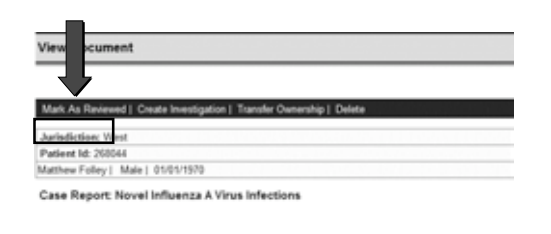

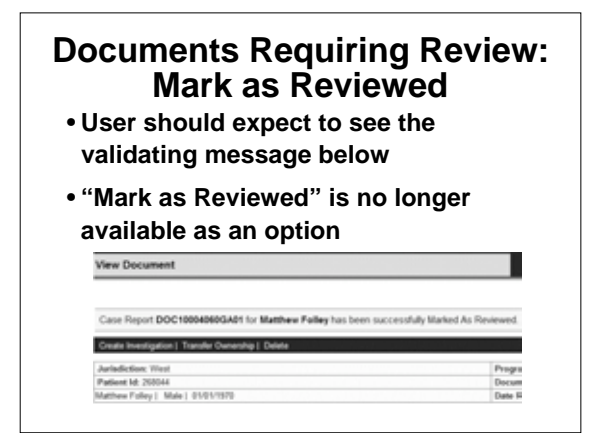

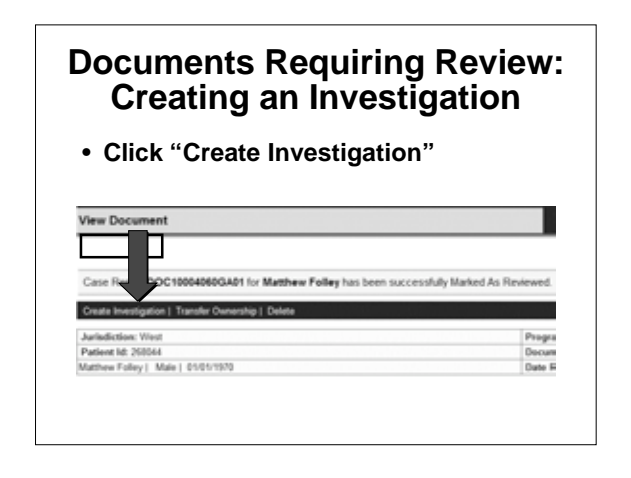

#### **Documents Requiring Review: Creating an Investigation**

• **User selects a condition from the drop-down menu if the Case Report's condition doesn't exist in NBS**

– **User clicks "Submit"**

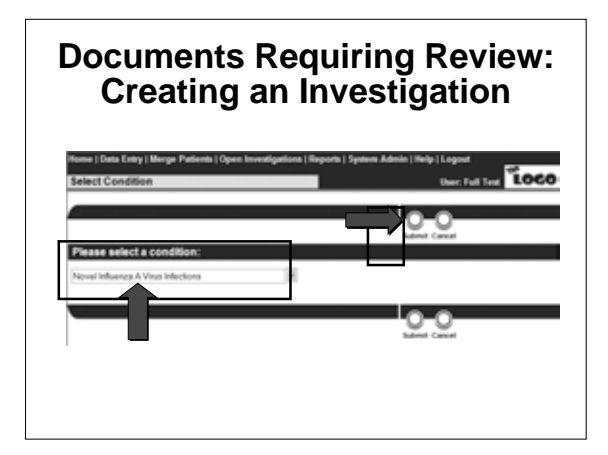

#### **Documents Requiring Review: Creating an Investigation**

- **Data from Case Report Document maps into the Investigation**
	- **User creates Investigation as usual**

#### **Documents Requiring Review: Creating an Investigation**

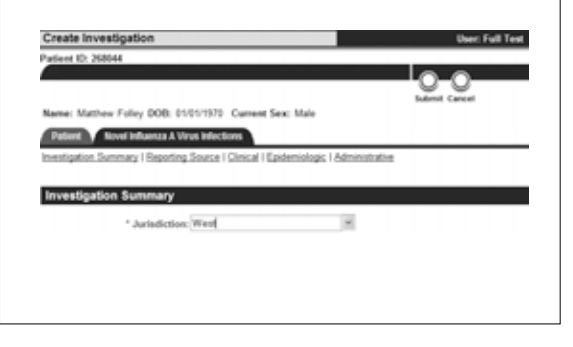

#### **Documents Requiring Review: View an Investigation**

- **"Associated Documents" is a new section added to the "View Investigation" page**
	- **The section contains a link to the original Case Report in the Document Viewer display**

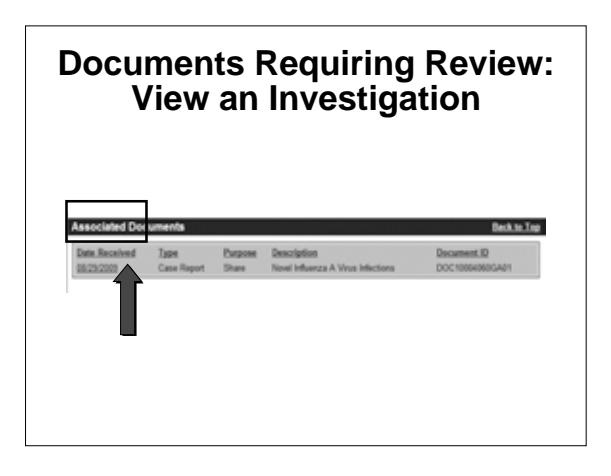

#### **Documents Requiring Review: View an Investigation**

- **To delete a Case Report Document from the Documents Requiring Review queue**
	- **User clicks "Delete"**
	- –**System displays the "double-dare" pop-up**
	- **User clicks "OK" or "Cancel"**

# **Documents Requiring Review: View an Investigation PERMIT**  $21 - 20$  $\boxed{\alpha}$   $\boxed{\alpha}$

#### **Documents Requiring Review: Transfer Ownership**

- **When transferring Document ownership**
	- –**Screen "grays out"**
	- –**Pop-up box to direct transfer is displayed**
	- **User selects a Jurisdiction from the drop-down menu**
	- **User clicks "Submit" or "Cancel"**

#### **Documents Requiring Review: View an Investigation**

# **Transfer Ownership** Transfer **DOC10103000 GA01** to: **\* Program Area :** GCD **\* Jurisdiction:** East  $\checkmark$ Submit Cancel

**Public Health Case Reporting Exporting Investigations and Observations**

# **Exporting from the NBS**

- **Exporting from the NBS can be done in two ways**
	- –**Share**
	- **Transfer Ownership**

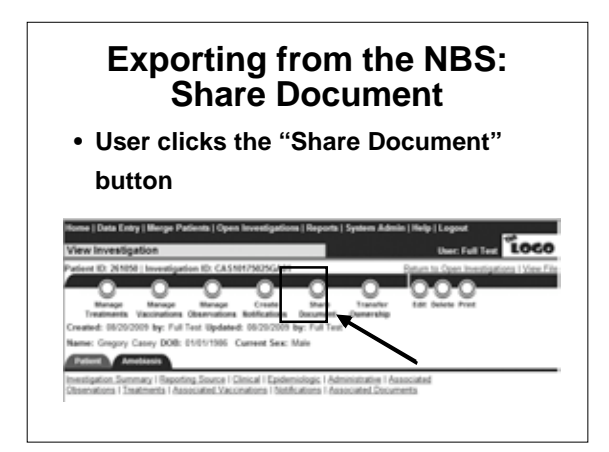

### **Exporting from the NBS: Share Document**

• **Screen "grays out" and dialog box is displayed**

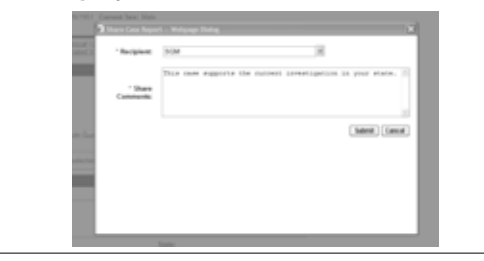

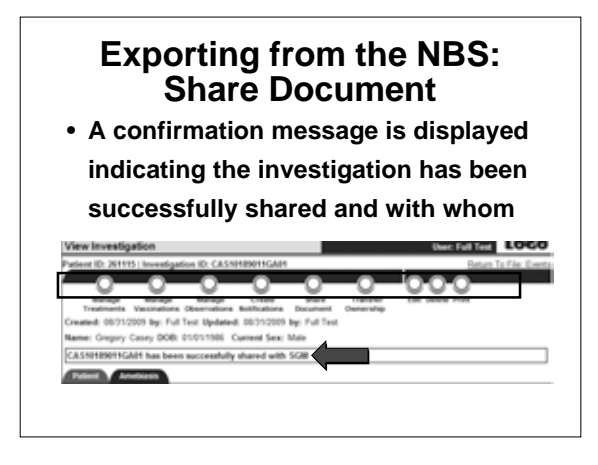

### **Exporting from the NBS: Transfer Ownership**

• **User selects the investigation to be transferred out of the system**

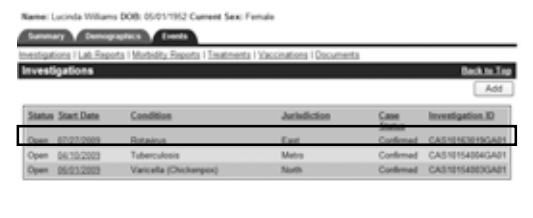

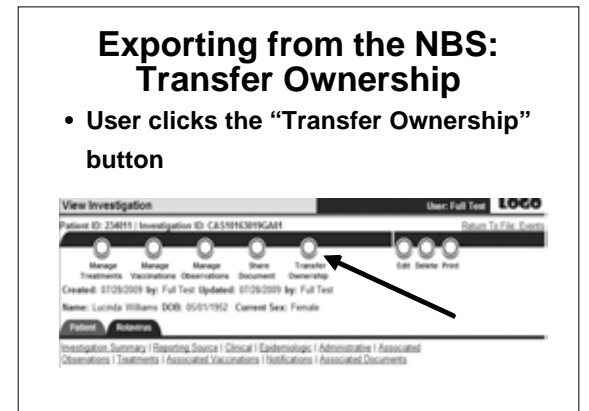

#### **Exporting from the NBS: Transfer Ownership**

• **User clicks the "Transfer Ownership" button and selects "Out of System"**

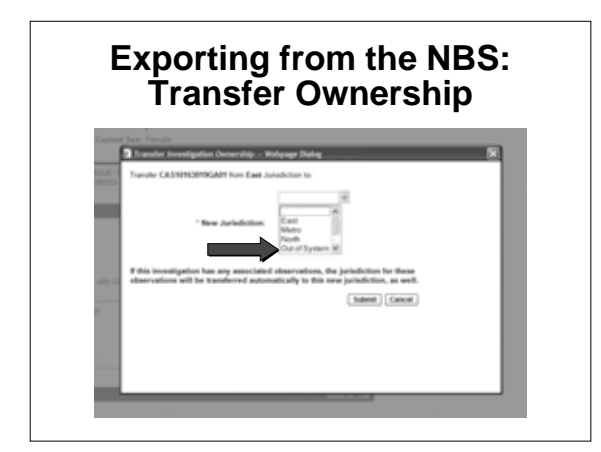

#### **Exporting from the NBS: Transfer Ownership**

• **User selects the recipient system from the drop down list and enters comments and clicks "Submit"**

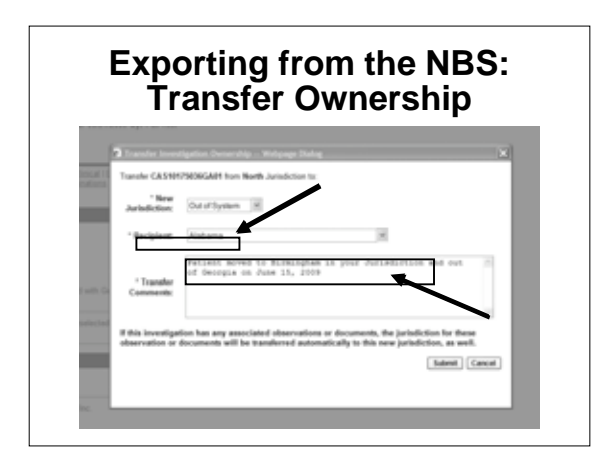

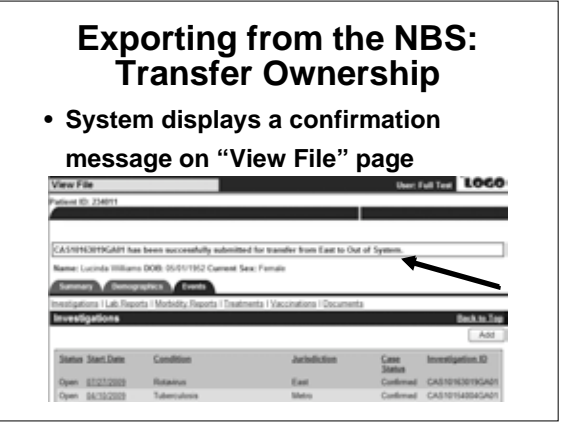

#### **Exporting from the NBS: Transfer Ownership**

- **System always transfers the investigation to the Approval Queue for Initial Notifications\***
	- \* **Regardless of permissions**

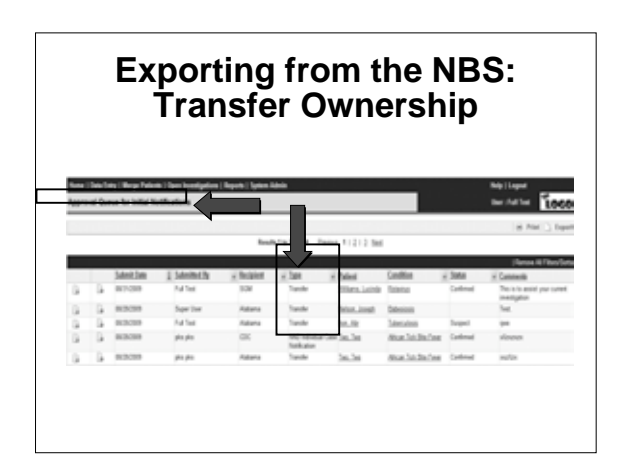

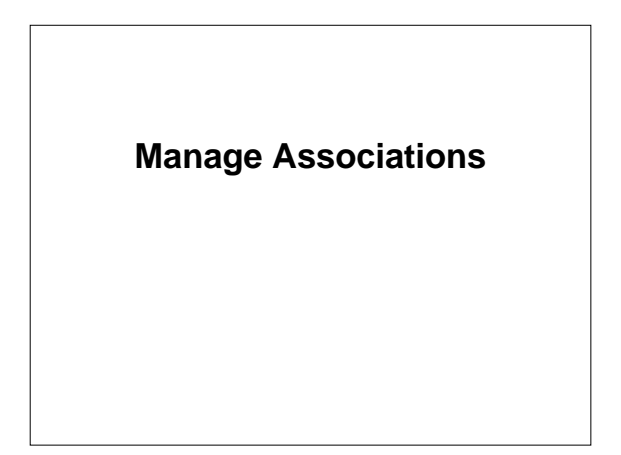

#### **Manage Associations**

- **In previous releases, three buttons were required to manage**
	- **Laboratory Reports**
	- **Morbidity Reports**
	- –**Vaccinations**
	- **Treatments**

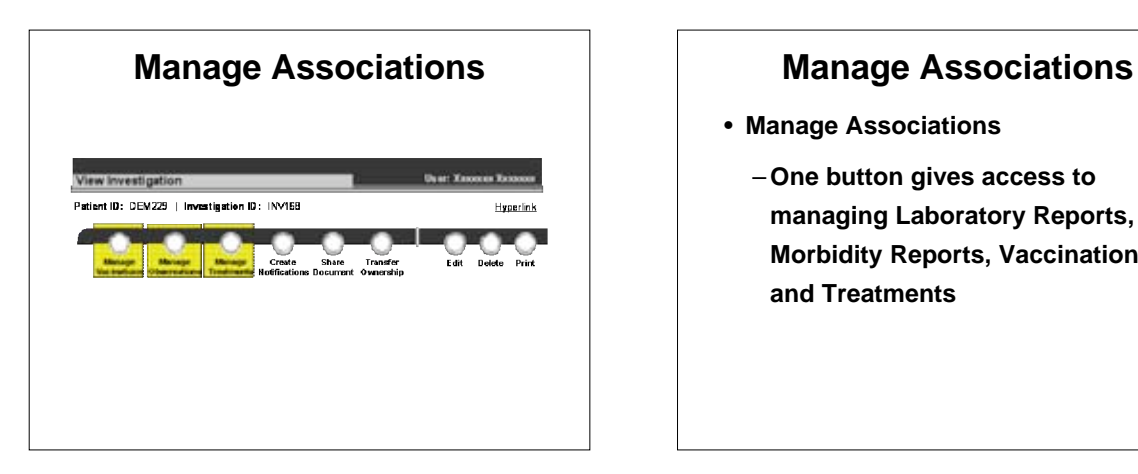

- **Manage Associations**
	- **One button gives access to managing Laboratory Reports, Morbidity Reports, Vaccinations, and Treatments**

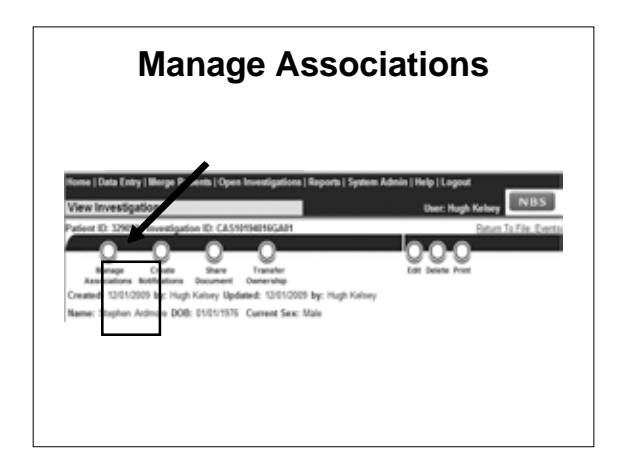

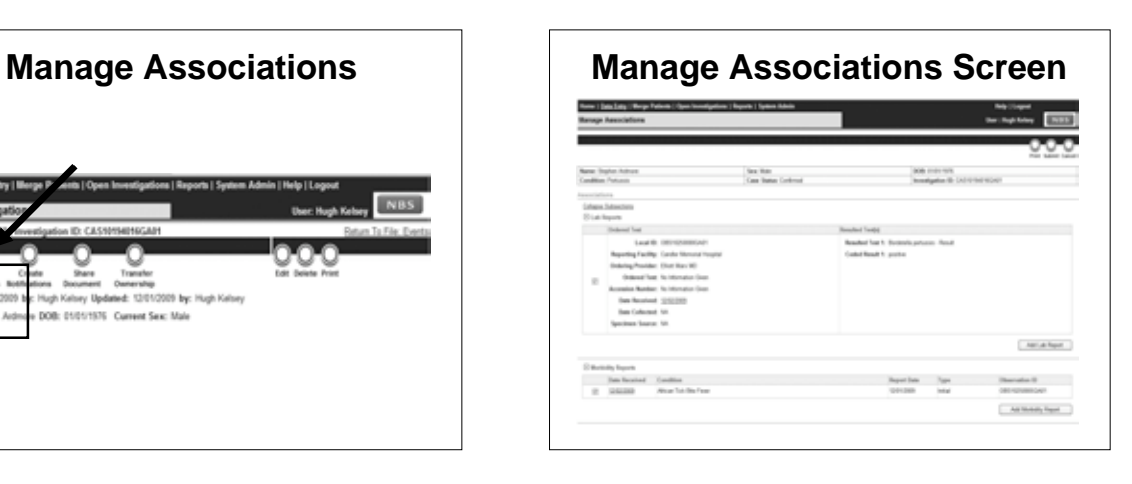

### **Manage Associations**

• **Users can manage the functions displayed on this page as they are used to doing in previous releases of the NBS**

#### **Manage Associations**

• **The Manage Associations screen consolidates the management of associating various objects needed to enhance the Investigation record such as Laboratory Reports, Morbidity Reports, Vaccination information, and Treatments information**

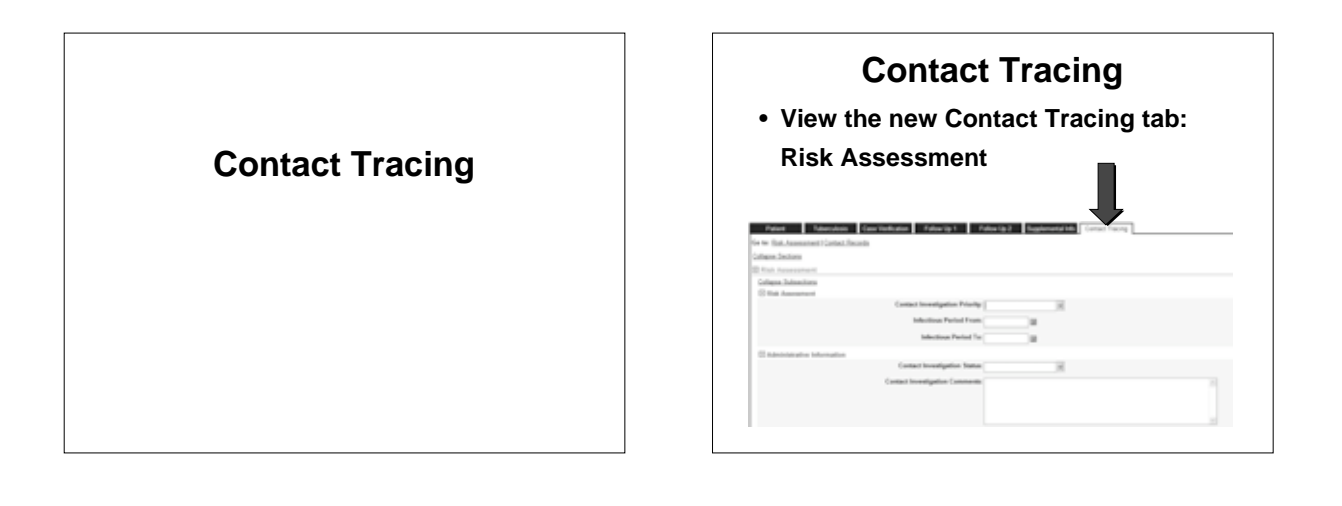

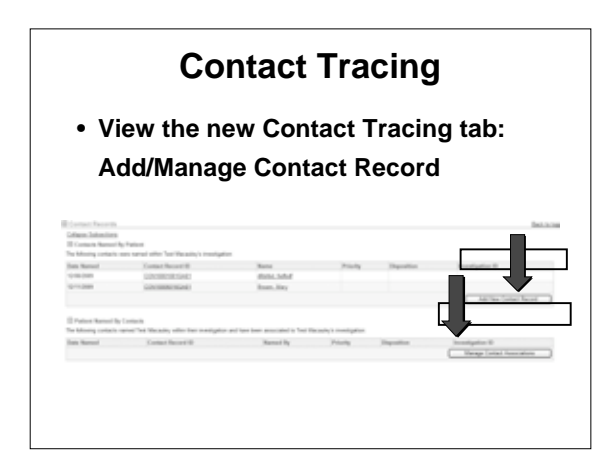

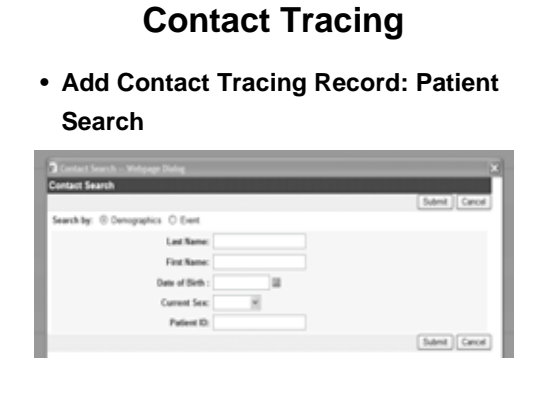

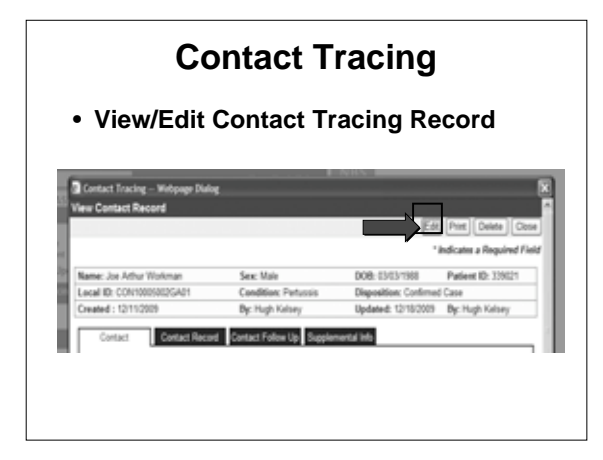

#### **Contact Tracing**

- **Add Contract Tracing Record**
	- **Contact Tab**
		- **Demographic information**

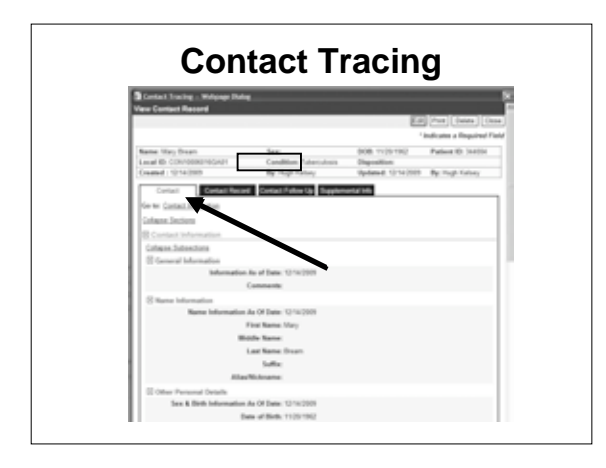

**What's Next in 2010? NBS 4.0 Disease Module Builder**

#### **What is a DMB?**

- **The system components that enable the generation and maintenance of Disease Modules based on the needs of implementation sites**
	- **Generation and configuration of disease specific electronic forms**

#### **What is a DMB?**

- **Administration of disease specific vocabulary based on CDC PHIN Vocabulary Access and Distribution System (VADS) content**
- **Implementation of disease specific validations and user interface behaviors**

#### **What is a DMB?**

- **Configuration of flat files containing disease specific data for analysis in the Reporting Database**
- **Ability to extract data elements needed for disease reporting to CDC based on the message Structure Specification for National Condition Reporting v.2 and disease specific CDC PHIN Case Notification Implementation Guidelines**

#### **What is a DMB?**

- **Ability to version, import, and export disease modules to promote sharing amongst implementation sites**
- **Allow implementation sites to integrate Disease Modules with NBS Enterprise Services**
- **Allow implementation sites to port existing disease module data to new disease module implementation**

**Questions?**